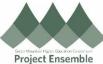

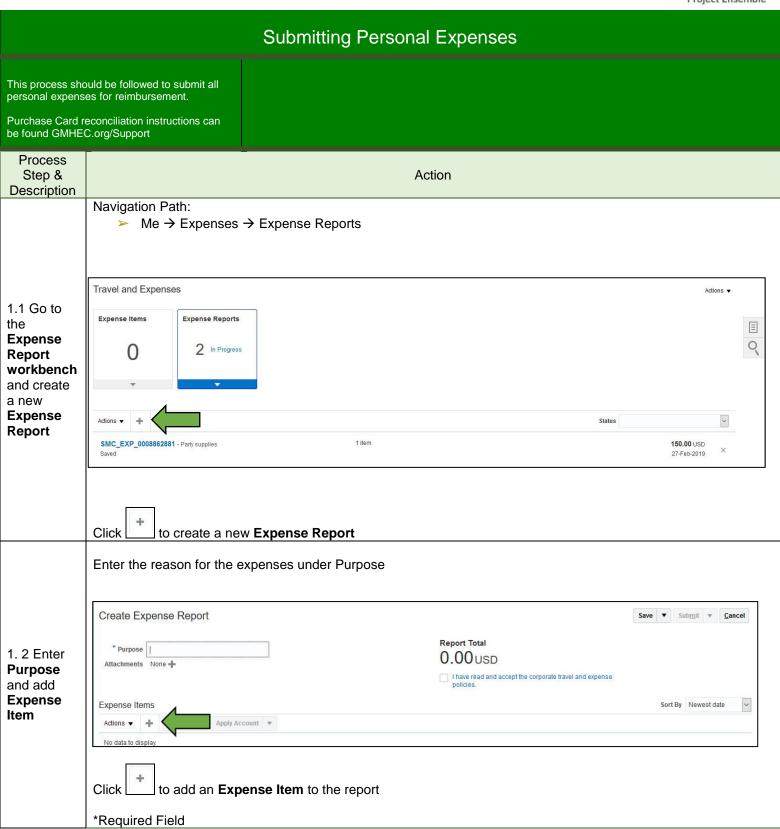

Created: 12/6/2018 Revision: 2/28/2019

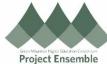

Select the Expense Type and fill out the available fields The fields will change depending on the expense type selected Create Expense Item Create Another Close ▼ <u>C</u>ancel \* Date 19-Feb-2019 Attachments None + \* Type Purchase - Supplies Receipt missing \* Expense Location United States \* Amount USD ~ Make sure to verify the account Reimbursable Amount 0.00 USD number! Description Account 400-1001-54200-10-000000-00 🗟 1.3 Add Designation 000000 Contact Merchant Name Info Attachments Click to attach a Receipt to the Expense Item Actions ▼ View ▼ X方面的 \* File Name or URL Type Category Click on **Browse** to find the reciept on your computer. Click **OK** to close the File Receipts Browse... No file selected. attachement box Once all of the fields are filled out and your recipt is attached click Close to save and return to the Expense Report Repeat this step for each Expense Item Check the box that you have read and accept the travel and expense policy. Click on the link to view the policy. Clicking Submit will send the Expense Report to your supervisor for approval. You will be notified of their decision via email Expense Report: SMC\_EXP\_0008863615 Save ▼ Submit Cancel Report Total \* Purpose Classroom Supplies 352.00 USD 1.4 Submit Missing Images Reason the I have read and accept the corporate travel and expense **Expense** Status Saved Report for Sort By Newest date Expense Items approval Actions ▼ 🛔 Add Existing Apply Account ▼ Purchase - Supplies - United States 19-Feb-2019 352.00 USD 3-Ring Binders Imaged receipt required

Created: 12/6/2018 Revision: 2/28/2019